# **Me he comprado un nuevo portátil... ¿Qué programas me puedo instalar en la UPV?**

El objeto de esta guía es ayudar a aquellos usuarios que se acaban de comprar un portátil nuevo y no saben que software y recursos informáticos les ofrece la Universitat Politècnica de València. Siguiendo esta guía paso a paso, el usuario será capaz por sí mismo, de preparar su nuevo portátil para la mayoría de las tareas para las que lo utilizará en su día a día. En ella hemos recogido los procedimientos que nosotros seguimos para instalar las aplicaciones más habituales. Cualquier aplicación específica que requiera cada usuario en particular, se escapa del ámbito de esta guía.

# **PASO 1 CONECTIVIDAD WIFI.**

Obviamente para poder acceder a los sitios desde los que vamos a descargar las aplicaciones que queremos instalar, lo primero que necesitamos es conectar a Internet. Este documento está pensado tanto para su uso dentro de la UPV como desde fuera de la misma, en la siguiente tabla se resumen los pasos a dar para conectar el equipo a la WIFI dependiendo de donde nos encontremos, así como donde encontrar el manual que explica cómo realizarlo. Se recomienda, para poder seguir este primer paso, que el usuario o bien disponga de algún dispositivo con conexión a Internet o bien se descargue o imprima desde otro dispositivo la información que va a necesitar para establecer su conexión.

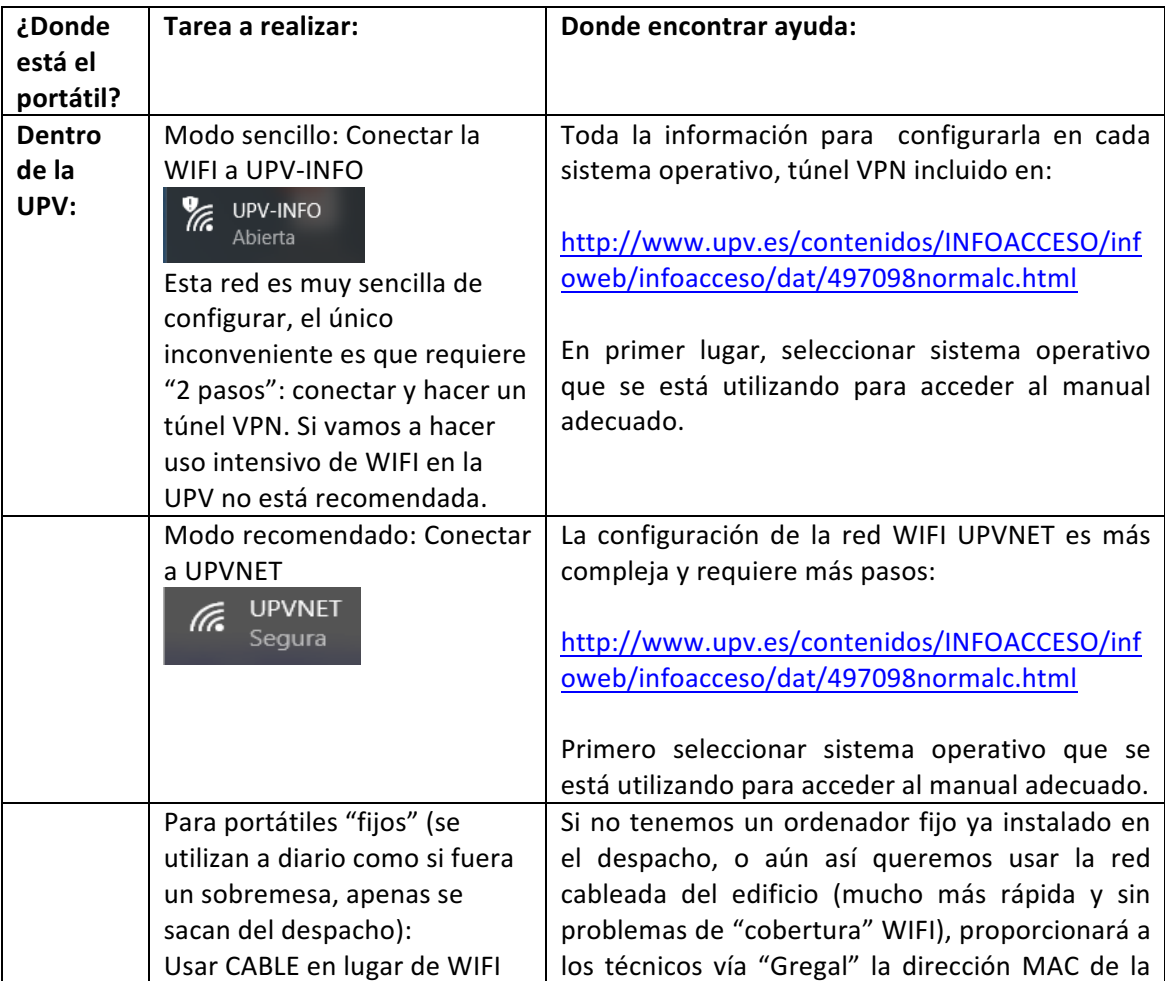

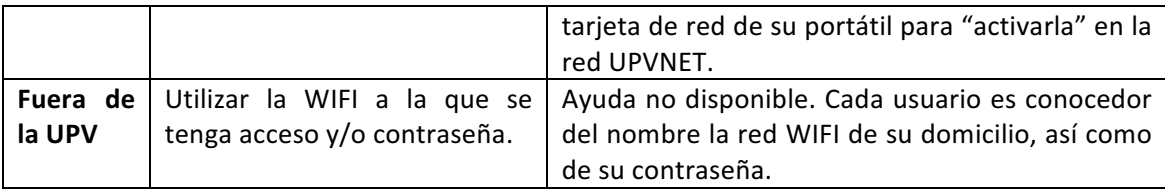

## **PASO 2 DESINSTALACIÓN DE SOFTWARE INNECESARIO.**

Es recomendable, antes de instalar Microsoft Office de la UPV o algún antivirus, comprobar y en su caso desinstalar, cualquier versión que encontremos pre-instalada de estos programas con el fin de evitar conflictos con las versiones que tenemos licenciadas en la UPV. Es muy habitual que el fabricante del portátil nos regale una suscripción a un antivirus o una versión de evaluación de Microsoft Office por tiempo limitado. Para mantener la estabilidad posterior del sistema lo preferible es desinstalar las versiones de prueba o evaluación y posteriormente reiniciar el equipo e instalar las versiones definitivas.

## **PASO 3 INSTALACIÓN UTILIDADES.**

Los usuarios Windows son conocedores de que pueden requerir la instalación de algunas utilidades adicionales al sistema operativo para cubrir de forma adecuada todas sus necesidades de "software". Recomendamos el uso del sitio web: https://ninite.com/. En este sitio podemos seleccionar todas las utilidades gratuitas que necesitemos y se instalarán de forma automática una tras otra sin requerir ninguna intervención por parte del usuario.

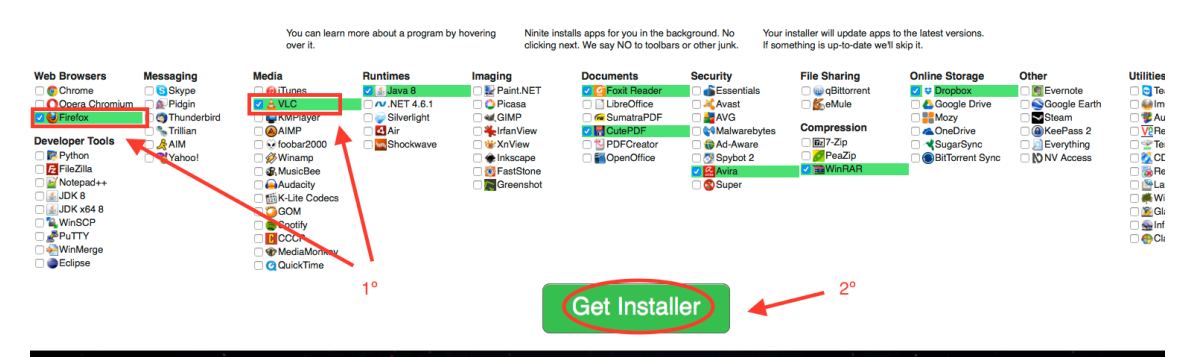

Como se aprecia en la imagen, primero seleccionamos lo que nos interesa y después pinchamos en "Get Installer" para descargar y/o ejecutar el instalador automático de las aplicaciones. Según cada navegador, puede ser necesario que debamos ejecutar el programa que nos hemos descargado para que comience la instalación de la lista seleccionada. En esta imagen se muestran además las utilidades típicas o que se instalan de forma más habitual.

## **PASO 4 INSTALACIÓN ANTIVIRUS.**

Si bien la Universitat Politècnica de València renueva anualmente la licencia campus y el contrato de mantenimiento del antivirus Kaspersky, hay que tener en cuenta que su instalación en equipos que no "viven" de forma permanente en la red local de la UPV genera algunos inconvenientes debido a que son "supervisados" por una consola central de administración que para su correcto funcionamiento requiere comunicarse permanentemente con el equipo del usuario. Por ello recomendamos para equipos portátiles, que trabajan en movilidad, el uso del antivirus "Avira" gratuito e instalable desde "Ninite" junto con el resto de utilidades. No obstante recordar que es importante tener solo UN antivirus instalado (importante desinstalar cualquier otro gratuito que venga instalado de fábrica) y que este tipo de software por sus características, nos ofrece siempre un mercado "cambiante". El antivirus que funciona perfecto hoy puede ser un agujero de seguridad dentro de unos meses.

#### **PASO 4 INSTALACIÓN DE MICROSOFT OFFICE.**

La Universitat Politècnica de València mantiene desde hace años un acuerdo de licenciamiento por volumen de tipo "Campus" con Microsoft. Esta licencia, incluye el paquete Office para uso dentro de la Universidad. Actualmente la versión recomendada por nosotros son las de 64 bits de Office 2016, Project 2016 y Visio 2016. También es interesante leer y conocer el acuerdo que la UPV tiene para el uso de las versión de Office 365 que incluye una suscripción gratuita a OneDrive por 1Tb, toda la información referente a este tema se encuentra publicado en la intranet de la UPV, apartado "Herramientas", sub-apartado "Office 365"

El usuario puede descargar, el software con licencia y disponible en la UPV directamente y previa identificación con su cuenta de la UPVNET en: http://software.upv.es

Una vez descargada la versión que nos interesa se procederá a su instalación, teniendo en cuenta que estos productos de Microsoft, a partir de las versiones "2010" requieren ser "activados" contra un servidor de licencias. En el mismo sitio donde nos descargamos el office está el documento pdf: "Nota sobre la activación de la licencia" donde encontramos instrucciones detalladas sobre como hacerlo. Dado que el procedimiento puede resultar algo complejo, se puede utilizar un pequeño programa que hemos preparado para activar Microsoft Office 2016 de forma sencilla (disponible pinchando para su descarga en el siguiente enlace: copiándolo y pegando en el navegador o descárgalo desde la web del DOE, menú "Recursos" sub-menú "Tutoriales y Manuales DOE-TIC) en https://www.dropbox.com/s/h8y78yw5ioqsylx/activa\_office.bat?dl=0

Es importante recordad, aunque en el documento pdf de ayuda también se indica, que este archivo bat se ha de ejecutar con privilegios de administrador, para ello pinchamos en él con el botón derecho del ratón y elegimos la opción "Ejecutar como Administrador".

En la siguiente imagen podemos ver el resultado que debemos obtener si el producto se activa de forma correcta después de ejecutar el archivo anterior. Accederemos pinchando en el menú "Archivo" botón de "Ayuda" para llegar hasta ella.

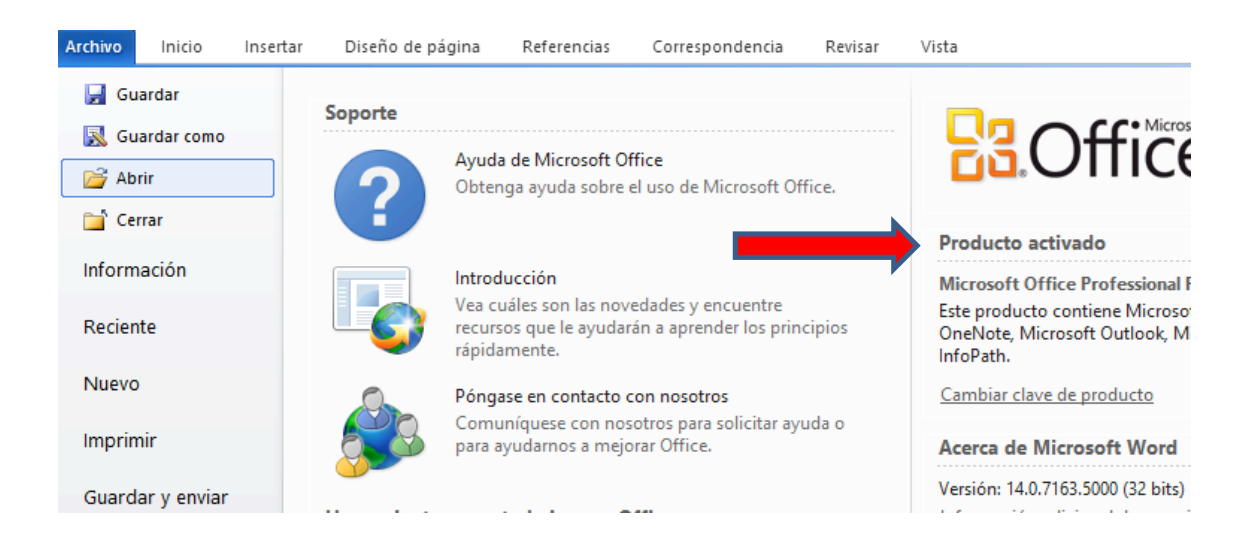

## **PASO 5 ACTUALIZACIÓN WINDOWS (WINDOWS UPDATE).**

Es conveniente que dentro de las tareas de "puesta en marcha" del equipo, el usuario realice una actualización del sistema operativo para asegurar que dispones de los últimos parches de seguridad y otros que corrigen errores de funcionamiento. Según el sistema operativo que tengamos en nuestro dispositivo llegaremos a esta actualización de una forma u otra (en Internet encontraremos sobrada información al respecto), pero la más habitual es accediendo desde "Panel de Control" – "Sistema y Seguridad" – "Windows Update", normalmente estarán configuradas para buscar e instalar la actualizaciones de forma automática aunque lo conveniente es que las "forcemos" usando la opción de "Buscar Actualizaciones" para que las busque e instale en ese momento (puede tardar bastante tiempo).

## **PASO 6 TRASLADO PERFIL DE USUARIO A UNIDAD D: "DATOS".**

Es recomendable que traslademos todas las carpetas que componen el perfil del usuario a la unidad D: de datos si existe. De este modo, si necesitamos formatear y recuperar la unidad C: con el sistema operativo y programas, no tendremos que estar moviendo los datos de un lugar a otro al tenerlos en unidades separadas.

Para ello tenemos que localizar en primer lugar las carpetas que componen el perfil del usuario en el que estamos, una forma sencilla es configurar el "Escritorio" para que nos muestre un icono con los datos del usuario, pincharemos con el botón derecho del ratón en el escritorio (en un lugar donde no haya ningún icono), elegiremos la opción "Personalizar" y luego en la opción "Cambiar iconos del escritorio" como se muestra en la imagen adjunta y seleccionamos "Archivos del usuario":

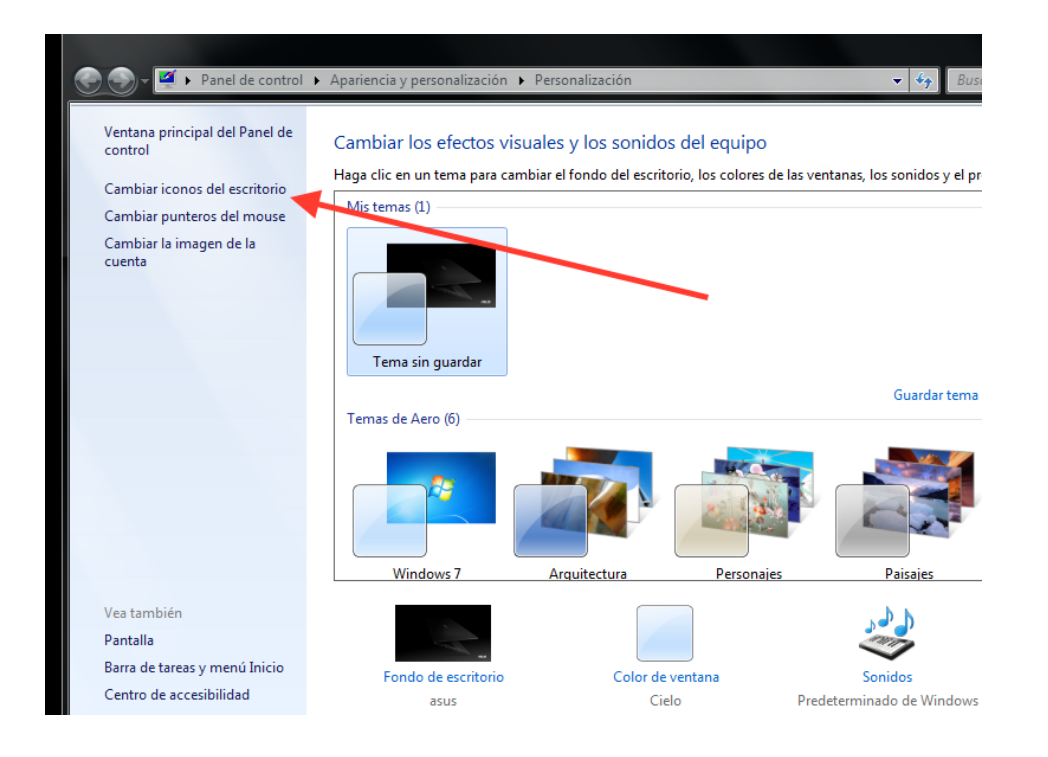

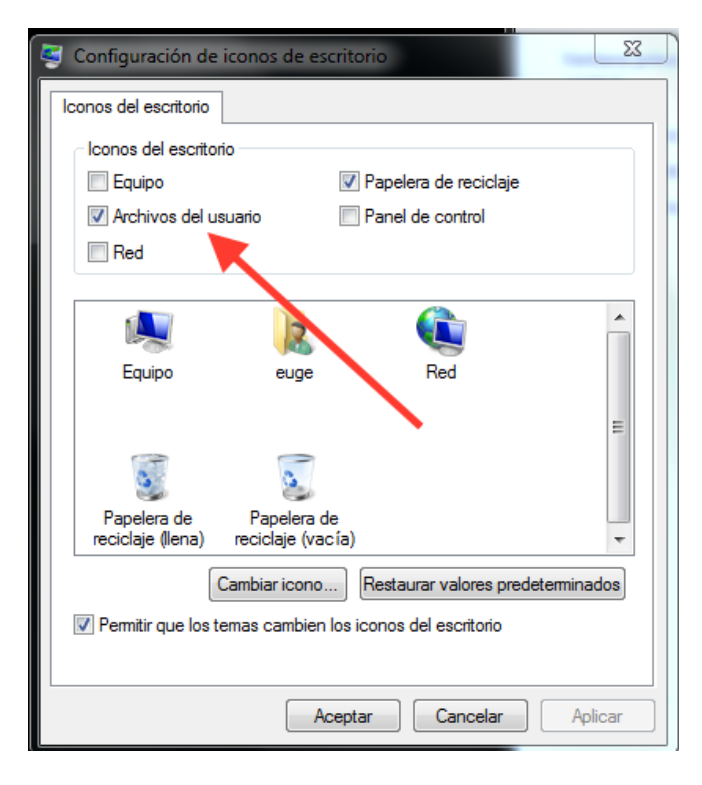

De este modo tendremos en el "Escritorio" una forma de acceder directamente a las carpetas que necesitamos que estén realmente alojadas en la unidad de disco D:, seleccionaremos todas ellas y las moveremos con Control+X y Control+V a la unidad D:

#### **PASO 7 COPIA DE SEGURIDAD.**

Como último paso, una vez tenemos nuestro portátil preparado para trabajar con nuestras preferencias instaladas, es muy conveniente realizar una copia del sistema tal y como se encuentra en este momento. Para ello tenemos varias alternativas, aunque dependerá en buena medida del fabricante de nuestro dispositivo ya que es habitual que nos ofrezcan alguna herramienta para esta finalidad. En cualquier caso los sistemas basados en Windows, disponen de una utilidad llamada "Copias de Seguridad y Restauración" a la que accedemos desde el "Panel de Control".

La opción más interesante y que nos permitirá regresa el equipo al estado en que nos encontramos en este punto (con todo instalado y "limpio") es la de "Crear una imagen de sistema" para crear una imagen completa de la unidad C: en la unidad D: o en un disco duro externo, opción más conveniente porque nos deja a salvo la copia de una posible rotura de disco duro y la única posible si tenemos el disco duro con una sola partición (no tenemos unidad D:).